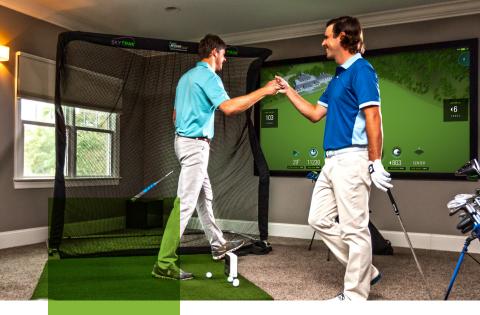

#### SKYTRAK ELEVATE YOUR GAME

# Quick Start **Guide**

### **Product** Overview

#### What's in the Box

- SkyTrak® Personal Launch Monitor
- USB Cable
- Wall Charger
- Quick Start Guide
- Consumer Limited Warranty and License Agreement

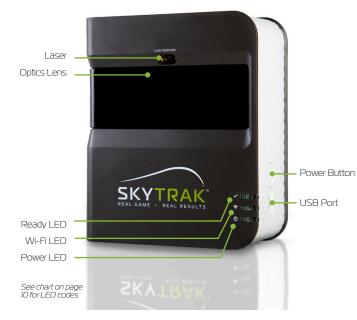

# **Charging** Your SkyTrak

SkyTrak contains a Lithium-polymer rechargeable battery that can operate up to 5 hours on a full charge.

**IMPORTANT:** SkyTrak must be charged for a minimum of 6 hours before use.

**NOTE:** It is advisable to ensure your SkyTrak unit always has a good charge. If the SkyTrak battery is completely drained it can reduce the life of the battery. When a low battery indicator shows in the SkyTrak App, charge the unit.

**NOTE:** The SkyTrak may be connected to PC via full USB to Micro USB cable supplied. This allows the PC to run a constant charge to the unit, for all day use.

#### Powering On/Off

- 1. To turn on SkyTrak, press the POWER button.
- 2. The Power LED (bottom) will turn GREEN and you can start connecting SkyTrak to your iPad or PC.
- 3. To turn off SkyTrak, press the Power button again.

### **Getting** Started

#### Setting up your SkyTrak for the first time is a simple 3-step process:

#### Download the SkyTrak Software

Find the SkyTrak software in the Apple® AppStore, Google® Play Store or PC download available here: http://www.skytrakgolf.com/download

#### Register Your SkyTrak

2

Launch the SkyTrak software on your iOS or Android device or PC. Select the Create Account option to create an SkyTrak online account.

Select Register to register your SkyTrak. Your unique serial number will display and register to the account created.

Your SkyTrak must be registered within 30 days of purchase. SkyTrak comes with basic functionality in the box. Full app features are available with a SkyTrak annual subscription plan which can be purchased at www.skytrakgolf.com.

**SETUP TIP:** Once SkyTrak has been successfully configured and connected with the software on your iPad, all three LEDs will turn green and you will see a red laser dot projected onto your hitting surface.

### **Getting** Started

#### a. Pair Skytrak With Your iPad

**Direct Wi-Fi Connection:** Follow the instructions in the SkyTrak software application to pair your iPad directly to SkyTrak via its Wi-Fi signal. Your iPad will NOT have an internet connection when connected in this manner.

**Network Connection (recommended):** SkyTrak can use your wireless (Wi-Fi) home network to pair with your iPad by connecting to your network router. SkyTrak will communicate with the software on your iPad through your router. Plus, you will retain access to the internet on your iPad.

#### b. Pair SkyTrak with your PC

**Direct Wi-Fi Connection on PC:** Click on the Wi-Fi signal icon on your PC and select SkyTrak from the drop down menu, click Connect.

**USB Cable Connection:** Connect the micro USB cable to the SkyTrak device and a USB port on your PC

**Network Connection:** SkyTrak can use your wireless (Wi-Fi) home network to pair with your PC by connecting to your wireless network router, just like your computer and mobile devices do. SkyTrak will communicate with the software on your PC through your router. Plus, you will retain access to the internet on your PC. If you are using the USB cable connection, remain connected to your wireless home network.

### **Registration** Process

Your new SkyTrak includes a 30-day trial in order to use your SkyTrak right out of the box. The complimentary trial period gives access to practice sessions and basic settings. After the trial period you will need to complete the registration process and sign up for a SkyTrak membership plan that best suits your needs.

- To register a new SkyTrak, you will first need to download the SkyTrak app to your iPad by searching for "SkyTrak" in the Apple App Store or download the SkyTrak PC application from www.skytrakgolf.com.
- 2. Open the SkyTrak app and sign in with your SkyGolf account username and password. If you do not already have a SkyGolf account, choose the "Create Account" option.
- Your SkyTrak will need to be in Network Mode in order to complete the registration. For instructions, please see the network connection guide.
- 4. Select the profile menu from the top right corner.

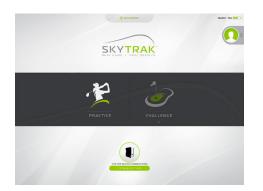

## **Registration** Process

5. Select "About."
 6. Select "Register Device" button.
 Image: Stats of the stats of the stats of

- your device is successfully registered, select done.
- 9. Your SkyTrak is now registered to your SkyGolf account and will receive basic features.

### Setup Your Space

**CAUTION:** Always use a safety net and a hitting mat specifically designed for golf if the hitting area or the ball flight area is restricted such as indoors or in the back yard of a residence.

Make sure SkyTrak is raised level with the hitting surface. Being too far above or below the hitting surface can affect consistent shot capture and ball flight data.

Place SkyTrak parallel to your intended line of play. Depending on your set up, this may mean your target is not the center of the net.

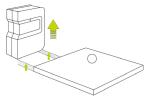

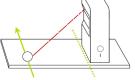

Once SkyTrak is properly connected to the app on your mobile device, it will display a red laser dot on your hitting surface. Place a clean, white golf ball on the red dot.

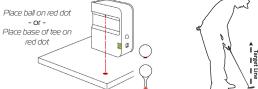

The intended target line should be parallel to the SkyTrak for accurate shot simulation. Recommend using alignment mode to check the target line. Either mark your line of target on the ground or the net you are hitting into.

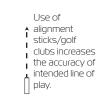

**SETUP TIP:** For optimum spin results, place the ball on the laser dot with some kind of marking on the golf ball, such as its brand logo, facing toward SkyTrak's lens prior to hitting.

## Top Tips & Care Instructions

We recommend hitting off a mat designed specifically for golf. Place the ball or the base of the tee on the red dot projected by the laser. If a mat is not available, we suggest hitting off a tee from the grass. Irons and wedges hit directly off the grass create dirt and grass particles from the divots that can make for inconsistent shot capture.

Avoid direct sunlight into the system during use. Direct sun into the optic lens of SkyTrak can create problems for consistent shot capture. If available, please hit from a covered area .

Use a clean, white ball with a logo or a marked line. Set the ball up with the logo or line facing SkyTrak for better spin readings, whether indoors or outside.

- SkyTrak uses advanced optics that are located behind its lens. Scratches and dust or
  other issues that impact the lens quality may interfere with SkyTrak's operation.
  Keeping the lens clean and scratch-free will ensure the measurement accuracy and
  longevity of your SkyTrak system.
- Use a clean, damp cotton cloth to clean the lens in a single wipe. Do not use any chemicals to clean the lens.
- Carrying cases to keep your SkyTrak protected and other accessories are available for purchase at www.skytrakgolf.com
- Never disconnect or turn off your SkyTrak while it is syncing. Wait until it is finished communicating before you disconnect it, power it off, or power off your mobile device.
- Don't expose your SkyTrak to extreme temperatures. Hot or cold conditions may affect performance.
- Don't allow your SkyTrak to get wet.
- Don't drop your SkyTrak, or hit your SkyTrak with your golf club or golf ball.
- Not all mobile devices are compatible with your SkyTrak device. To view a list of currently compatible devices, go to www.skytrakgolf.com
- Fully charge the battery prior to playing with your SkyTrak.

#### LED Color Code Chart

## Troubleshooting

Use this chart to identify or troubleshoot SkyTrak's various operational modes.

| Power<br>LED | Wi-Fi<br>LED | Ready<br>LED | Description                                                                                                    |
|--------------|--------------|--------------|----------------------------------------------------------------------------------------------------|
| -            |              |              | Battery is low and SkyTrak is about to turn itself<br>off. Please charge your SkyTrak as soon as<br>possible.                                                     |
| -            |              |              | SkyTrak is in Direct Connect Mode, waiting for a<br>connection with the SkyTrak Application on your<br>tablet.                                                    |
|              |              |              | SkyTrak is in Network Mode and it is attempting to locate and connect to a known Wi-Fi network.                                                                   |
|              |              |              | SkyTrak is in Network Mode and it has located a<br>known Wi-Fi network. It is attempting to connect<br>to that network.                                           |
|              |              |              | SkyTrak is in Network Mode and it is connected to<br>a known network. It is waiting for a connection with<br>the software on your tablet.                         |
| -            |              |              | SkyTrak is connected to the Application. If the<br>Ready LED is not turning green quickly, please<br>check to see if SkyTrak is tilted instead of being<br>level. |
|              |              |              | SkyTrak is ready for your next shot.                                                                                                    |
|              |              |              | SkyTrak is charging.                                                                                                    |
|              |              |              | SkyTrak is charging, but the power of the charger<br>is not adequate, it may take a long time for your<br>SkyTrak to charge.                                      |

| Problem                                                            | Solution                                                                                                    |
|--------------------------------------------------------------------|----------------------------------------------------------------------------------------------------|
| When charging, 'Power'<br>LED does not come on<br>(AMBER)          | Press and hold the Power button for 5 seconds. Make<br>sure the USB cable has power. Try other ports on your<br>computer or use a compatible USB wall charger. SkyTrak<br>should be turned OFF to charge.                                                      |
| All 3 LED's turn red and unit turns off after 15 seconds           | Battery is low. Connect the USB cable and charge the unit.<br>The Power LED will turn off when SkyTrak is fully charged<br>and ready to go.                                                                                                    |
| 'Wi-Fi' LED is not turning<br>green                                | First, ensure that your SkyTrak is connected to the<br>Wi-Fi network. Then start the SkyTrak software on<br>your iPad and allow it to load. When the application is<br>open, SkyTrak's LEDs will show whether it successfully<br>connected.                    |
| Wi-Fi and Power LEDs are<br>green, but 'Ready' (top)<br>LED is red | Your SkyTrak may have been triggered by a waggle<br>or other club movement. If you'll wait a few seconds, it<br>should tum green again. If it still doesn't turn green, you<br>should check your Wi-Fi connection and restart the<br>application on your iPad. |
| Results seem inaccurate                                            | Be sure to position the ball correctly on the red dot and<br>make sure the unit sits level with the hitting surface. If<br>using a tee, make sure the base of the tee is on the red<br>dot.                                                                    |

Should this Trouble Shooting Guide not answer your question, please refer to the Frequently Asked Questions at www.skytrakgolf.com.

10

#### SKYTRAK ELEVATE YOUR GAME

©2019 SkyTrak, LLC. All Rights Reserved. Patents Pending.

SkyTrak™ is a trademark owned by SkyTrak, LLC. iPad® and Apple® App Store<sup>SM</sup> are trademarks of Apple, Inc., registered in the U.S. and other countries. Other trademarks and trade names are those of their respective owners. Use of marks not owned by SkyTrak, LLC, is under license.

All content within this Guide is copyrighted by SkyTrak, LLC and may not be reprinted without permission. The content of this Guide is furnished for informational use only, is subject to change without notice, and should not be construed as a commitment by SkyTrak, LLC. SkyTrak, LLC assumes no responsibility or liability for any errors or inaccuracies that may appear in the informational content contained in this Guide.

Powered by:

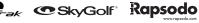